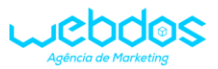

**MANUAL DESCRITIVO PARA REALIZAR SOLICITAÇÕES PELO E-SIC(SERVIÇO DE INFORMAÇÃO AO CIDADÃO) DE RUBINEIA – SP.**

# O PRESENTE MANUAL CONTÉM INFORMAÇÕES DE COMO REALIZAR CADASTRO E CONSULTA DE SOLICITAÇÕES ATRAVÉS DO E-SIC DE RUBINEIA-SP.

DIVIDIMOS A EXPLICAÇÃO DESSE ARQUIVO EM DUAS PARTES, SENDO A PRIMEIRA A FORMA DE REALIZAR UMA NOVA SOLICITAÇÃO NO SISTEMA E A SEGUNDA COMO CONSULTAR SOLICITAÇÕES JÁ REALIZADAS.

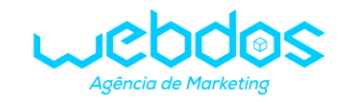

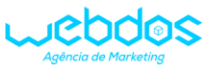

## PARA ACESSAR O E-SIC, CLIQUE NESTE BOTÃO CONTIDO NO SITE DA PREFEITURA DE RUBINEIA-SP:

a a shekarar a shekara ta kasar ƙasar ƙasar ƙasar ƙasar ƙasar ƙasar Ingila. Yan ƙasar ƙasar ƙasar ƙasar ƙasar

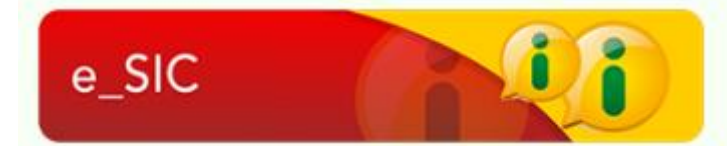

## EM SEGUIDA, SERÁ DIRECIONADO À PÁGINA INICIAL DO E-SIC.

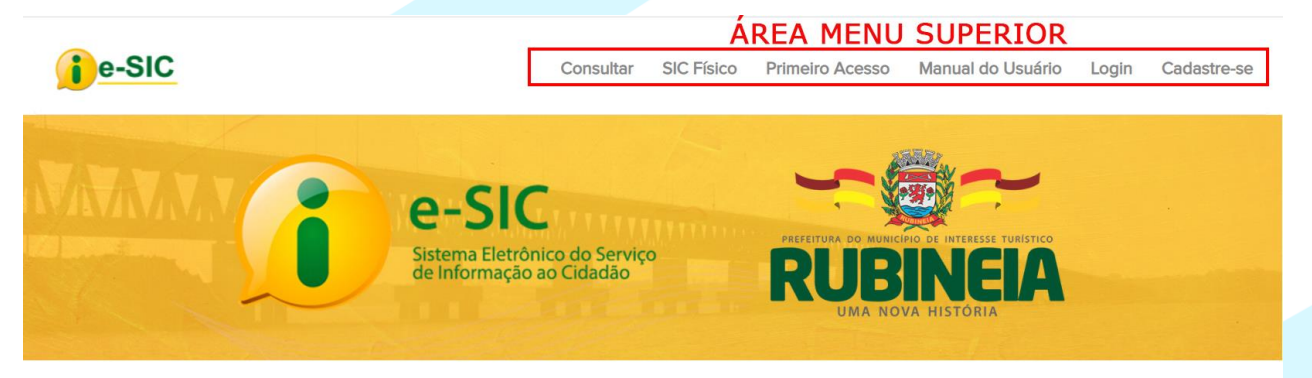

## Sistema Eletrônico do Servico de Informação ao Cidadão - e-SIC

Solicite Documentos e dados relativos aos órgãos e entidades da Administração Pública de forma rápida e eficaz.

#### **BEM-VINDO** Assunto O Sistema Eletrônico do Serviço de Informações ao Cidadão (e-SIC) permite que qualquer pessoa, física ou jurídica, encaminhe Assunto do chamado pedidos de acesso à informação, acompanhe o prazo e receba a resposta da solicitação realizada para órgãos e Entidades Públicas. O cidadão ainda pode entrar com recursos e Seu nome apresentar reclamações sem burocracia. MANUAL DO USUÁRIO Seu nome Antes de solicitar informação Jeja o Manual e conheca os procedimentos para fazer sua solicitação. CPF/CNP. HORÁRIO DE FUNCIONAMENTO CPF/CNPJ Telefone do SIC Físico: (17) 3661-9099 Horário de Funcionamento: Segunda a Sexta Feira das 08:00 as 11:00 e das 13:00 as 17:00 horas Tipo de contato Prazo de Resposta de 20 dias Tipo de contato para retorno **SIC FÍSICO** Tipo de suporte Tipo de solicitação desejada Cadactro-co Mensagem Digite sua mensagem aqui **BOTÕES PRINCIPAIS FORMULÁRIO** ENVIAR 소 ANEXAR ARQUIVO

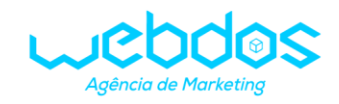

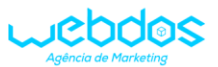

PARA REALIZAR UMA SOLICITAÇÃO É NECESSÁRIO CRIAR UM CADASTRO NO SISTEMA, SE NÃO TEM, SIGA O PRIMEIRO PASSO A PASSO, CASO CONTRÁRIO, SIGA PARA O SEGUNDO PASSO A PASSO.

## **1- CADASTRO NO E-SIC**

CLIQUE NO ÍCONE DO MENU SUPERIOR, ONDE ESTÁ ESCRITO **"CADASTRE-SE"** OU NO BOTÃO CONFORME A IMAGEM ABAIXO:

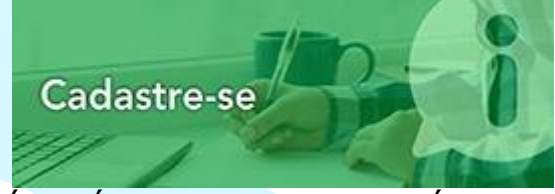

A SEGUIR SERÁ SERÁ EXIBIDO UM FORMULÁRIO PARA CADASTRO, PREENCHA CORRETAMENTE TODAS AS SUAS INFORMAÇÕES PESSOAIS,FINALIZE CLICANDO NO BOTÃO **"REGISTRAR"**.

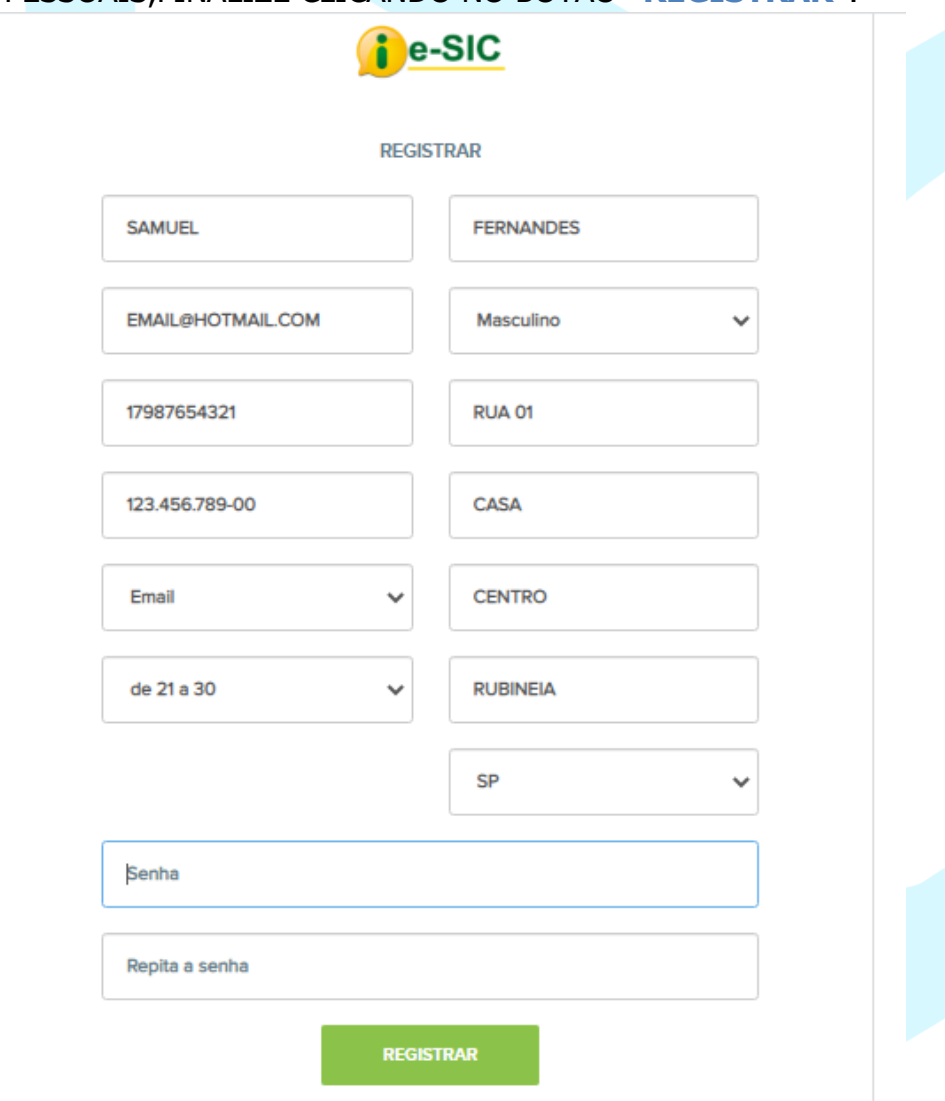

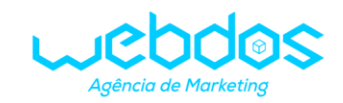

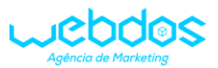

APÓS O CADASTRO CONFIRMADO, VOCE SERÁ REDIRECIONADO PARA A PÁGINA DO FORMULÁRIO PARA ENVIO DE SOLICITAÇÃO. OBS: TODOS OS CAMPOS SÃO DE PREENCHIMENTO OBRIGATÓRIO.

## **2- REALIZAR SOLICITAÇÃO A PARTIR DE UM USUÁRIO JÁ CADASTRADO**

CASO JÁ TENHA UM CADASTRO, BASTA CLICAR NA ARÉA **"LOGIN"** NA BARRA DE MENU SUPERIOR.

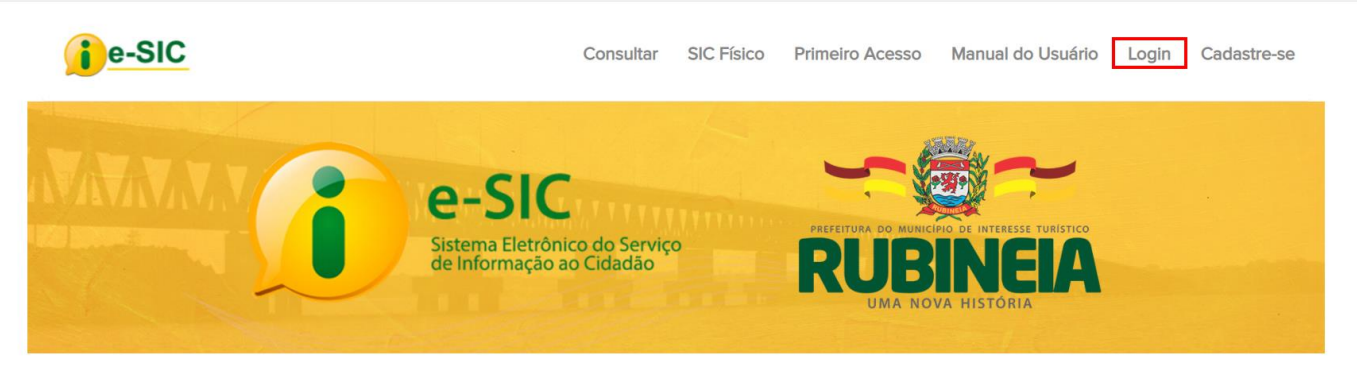

### Sistema Eletrônico do Serviço de Informação ao Cidadão - e-SIC

Solicite Documentos e dados relativos aos órgãos e entidades da Administração Pública de forma rápida e eficaz.

#### EM SEGUIDA, BASTA PREECHER CORRETAMENTE O ACESSO E CLICAR NO BOTÃO **"ENTRAR"**.

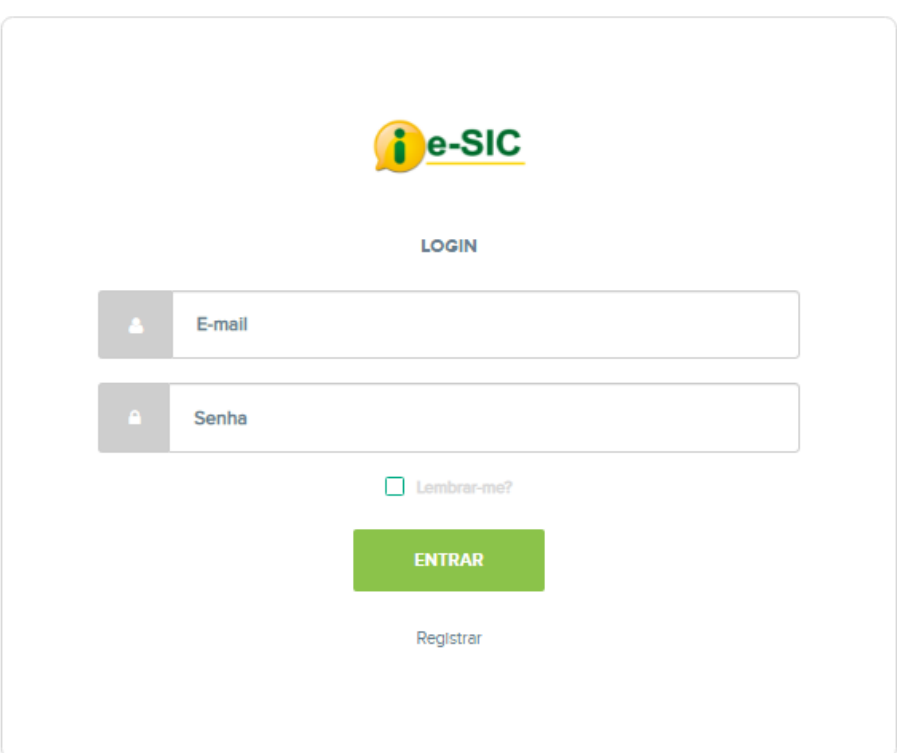

VOCÊ SERÁ REDIRECIONADO PARA A PÁGINA DE ENVIO DE SOLICITAÇÃO.

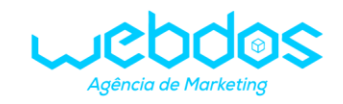

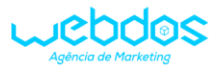

### CASO DESEJE ALTERAR ALGUMA INFORMAÇÃO, CLIQUE NA ARÉA DO MENU SUPERIOR **"PERFIL"**, QUE ABRIRÁ UMA PÁGINA ONDE PODERÁ SER ALTERADA A INFORMAÇÃO.

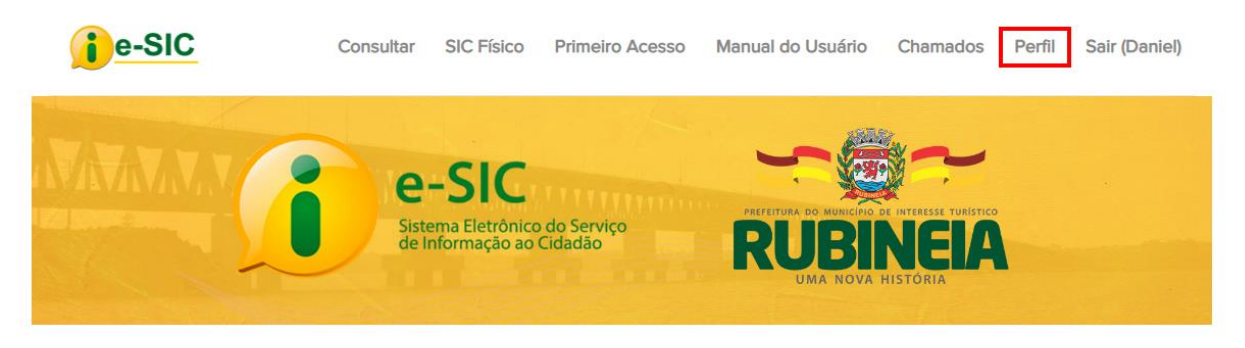

#### Sistema Eletrônico do Serviço de Informação ao Cidadão - e-SIC

Solicite Documentos e dados relativos aos órgãos e entidades da Administração Pública de forma rápida e eficaz

## **PREENCHIMENTO DA SOLICITAÇÃO**

PREENCHA SUA SOLICITAÇÃO E, CASO QUEIRA, PODERÁ ADICIONAR UM ARQUIVO EM PDF, WORD OU PNG (IMAGEM) E CLICAR AO FINAL NO BOTÃO **"ENVIAR"**.

#### Sistema Eletrônico do Serviço de Informação ao Cidadão - e-SIC

Solicite Documentos e dados relativos aos órgãos e entidades da Administração Pública de forma rápida e eficaz

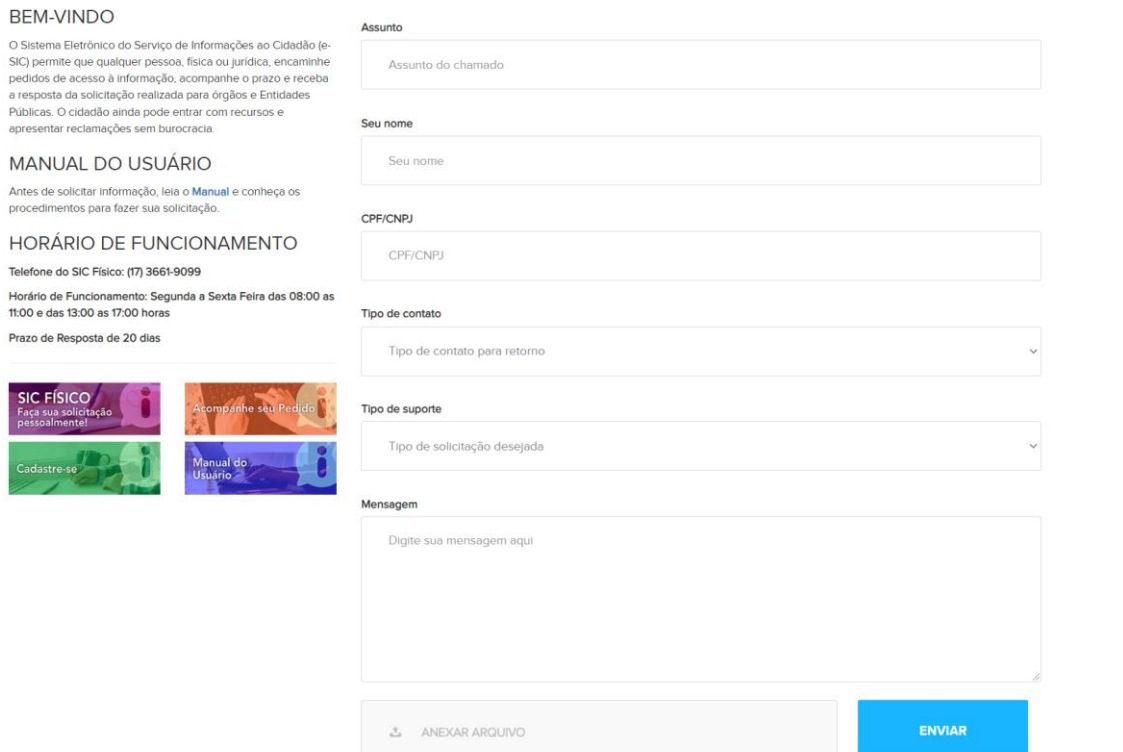

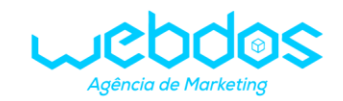

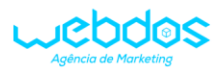

## SE OS DADOS ESTIVEREM PREENCHIDOS CORRETAMENTE APARECERÁ UMA CAIXA DE MENSAGEM INDICANDO O SUCESSO DO ENVIO E O NÚMERO DO PROTOCOLO GERADO, CASO CONTRÁRIO, O SISTEMA APONTARÁ OS CAMPOS PREENCHIDOS INCORRETAMENTE.

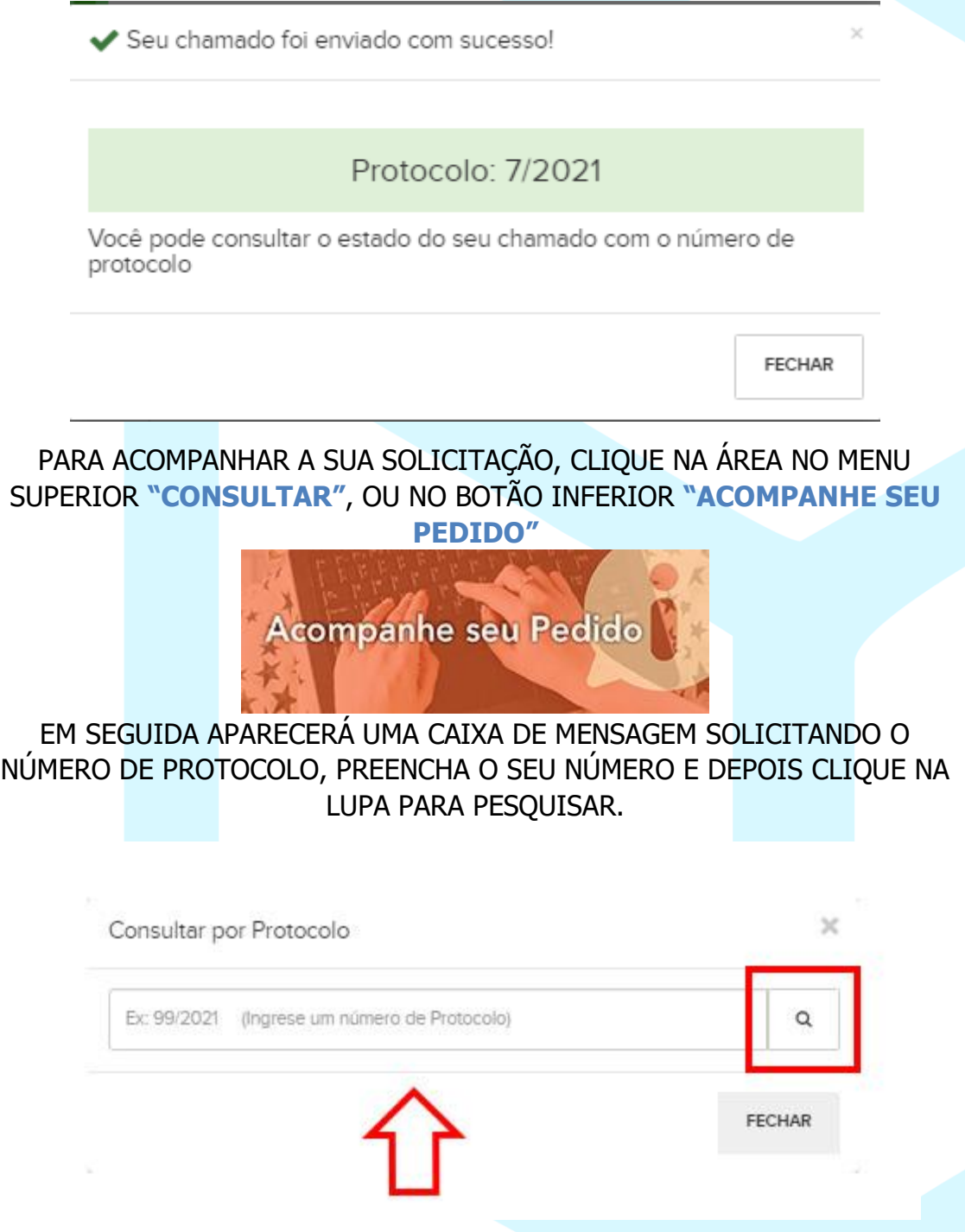

NESSA MESMA CAIXA APARECERÁ O STATUS DA SUA SOLICITAÇÃO, PARA SABER MAIS DETALHES CLIQUE EM **"VER MAIS"**. VOCÊ SERÁ REDIRECIONADO PARA UMA PÁGINA ONDE TERÁ MAIS INFORMAÇÕES DA SUA SOLICITAÇÃO.

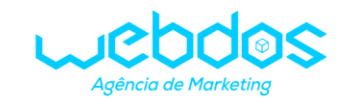

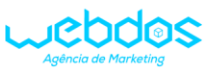

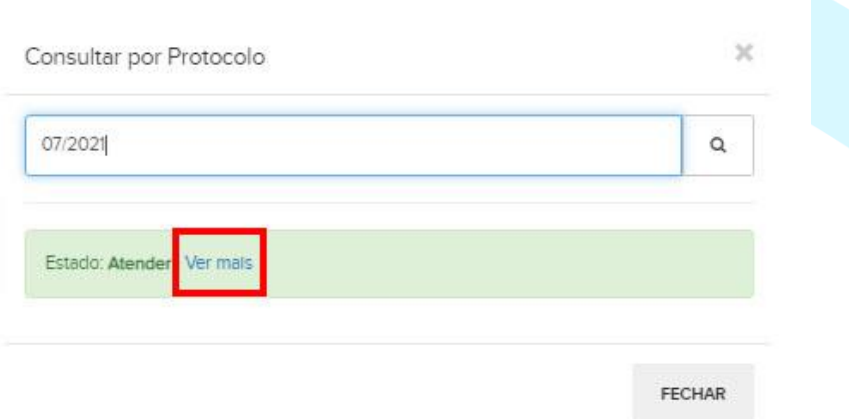

## NESSA NOVA PÁGINA, VOCÊ PODERÁ ACOMPANHAR SUA SOLICITAÇÃO ATRAVÉS DO CHAT, E O QUE MAIS DESEJAR INSERIR PODERÁ SER ESCRITO E ENVIADO CLICANDO NO BOTÃO **"RESPONDER"**. TAMBÉM PODERÁ SER ANEXADO PDF, WORD E PNG (IMAGEM).

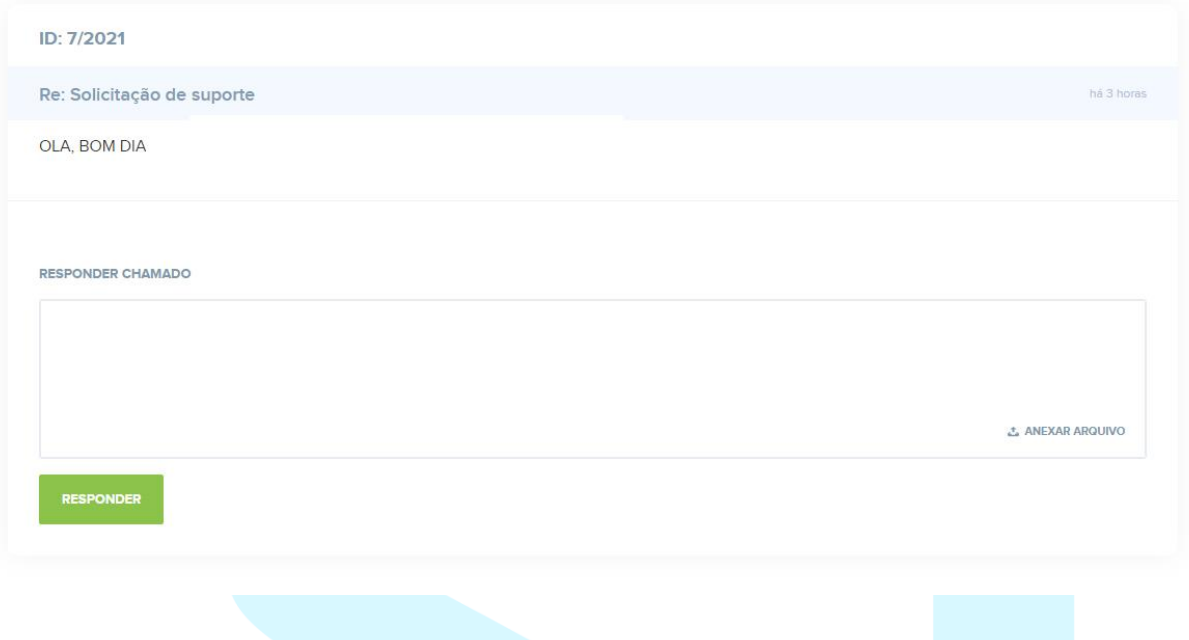

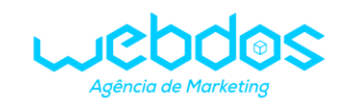